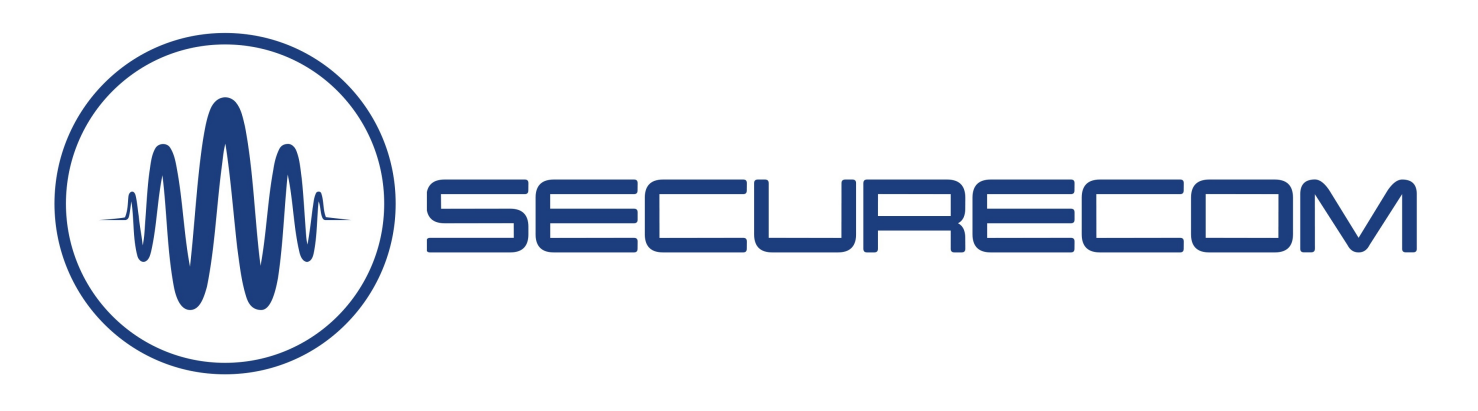

# Thermostar 2G

## FŐBB FUNKCIÓK

- Valós idejű hőmérsékletmérő egység, amely az interneten keresztül a felhasználók telefonjára küldi a hőmérő szonda (TS-100) által mért aktuális hőmérsékleti értéket.
- Beállítható (alsó/felső) hőmérsékleti küszöb, melynek túllépése esetén azonnali riasztást küld "Push notification" üzenetben, hangjelzéssel a felhasználók telefonjára.
- Automata termosztát funkció mely beállítható HŰTÉS-re és FŰTÉS-re és a funkció távolról engedélyezhető vagy tiltható.
- Kontaktusjelzés küldés 2 független bemeneten keresztül alkalmazásra vagy felügyeletre.
- Távfelügyeleti átjelzés küldése SIA DC-09 szabvány szerint a riasztási hőmérséklet küszöb átlépésekor és visszaállásakor egyedi eseménykóddal.

Hőmérsékletmérés és riasztás mobil App használatával, termosztát funkcióval és távfelügyeleti átjelzés lehetőségével

## JELLEMZŐK

- 2 kontaktus bemenet, önálló jelzésküldéssel
- 1 relé kimenet, NO potenciál mentes kontaktus
- Külső hőmérő csatlakozó, 3.5mm audio jack mérési tartomány: -55°C/+150°C (+/-0.5°C)
- Alacsony tápfeszültség jelzés
- Értesítés PULOWARE alkalmazásra és távfelügyeletre
- USB csatlakozás a PC-s beállításhoz: USB 2.0 mini-B
- Távmenedzsment funkció (puloware.com)
- Kommunikáció: GSM 900/1800MHz
- SIM kártya: Nano-SIM (4FF)
- Tápellátás: 10-30V DC / maximum 500mA
- Működési hőmérséklet: -25°C / +50°C
- Méretek: 52x52x15mm

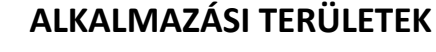

- Hőmérséklet ONLINE figyelése alkalmazásból
- Hűtés vagy fűtés automatikus vezérlése (termosztát)
- Riasztás alsó és felső hőmérsékletről
- Riasztás kontaktus bemenetről
- Riasztást nyugtázó felhasználó rögzítése eseménylistába
- Hőmérséklet kontroll extrém környezetben (IP68)
- Távfelügyeleti átjelzés a hőmérsékletváltozásról

### CSOMAG TARTAMA

- Thermostar 2G modul
- TS-100 hőmérő szonda
- GSM antenna
- USB 2.0 mini-B kábel
- Műanyag távtartók
- Használati útmutató

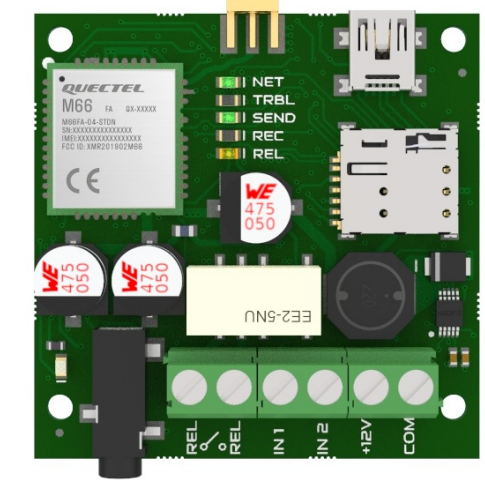

## Thermostar 2G felépítése

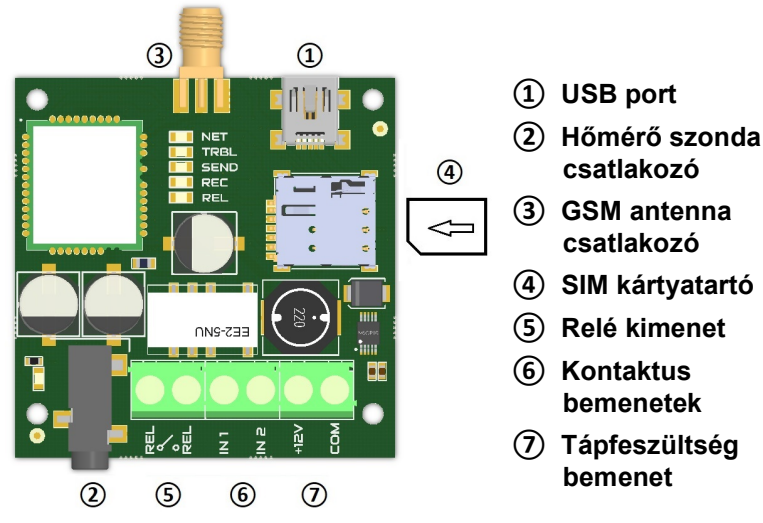

## LED jelzések

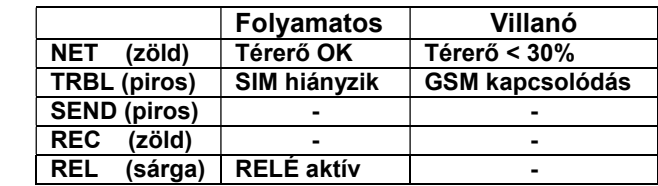

#### Beüzemelés lépései

- SIM behelyezése: érintkezővel lefelé, és a lecsapott sarka a SIM tartó irányába nézzen, az ábra szerint
- Antenna és a sorkapcsok bekötése az ábra szerint
- Tápfeszültség bekapcsolása
- PC-s kapcsolat létesítése USB-n keresztül a konfiguráláshoz, majd a SecurecomConfigurator futtatása
- SIM PIN kód beállítása a GSM hálózati kapcsolathoz, de ha a kártyán nincs PIN kód akkor nem szükséges
- Beállítások konfigurálása a PC-s programban
- A beállítások rátöltése a modulra, a rátöltés ikonnal aminek szükségét pirossal jelzi!
- A beállított funkciók működésének letesztelése, az ÁLLAPOTJELZŐ ablak segítségével
- Amennyiben a teszt sikeres, a modul felszerelhető

## BEÁLLÍTÁS

Az eszköz beállítása a SecurecomConfigurator PC-s programmal történik, ami az alábbi helyről tölthető le: https://securecom.eu Az installálás és a program futtatása után csatlakoztatni kell a modult a PC-hez az USB-n keresztül és kiválasztani az eszköz által aktivált COM portot.

Az SecurecomConfigurator program indítása (Windows XP 7,8,10 kompatibilis) és az eszköz csatlakoztatása után alábbi módon lehet beállítani.

Figyelem: az USB csatlakozás tápellátása csak a beállítások megadásához elegendő, ezért a hívások teszteléséhez külső tápellátás csatlakoztatása szükséges!

#### Kommunikációs port kiválasztása és kapcsolódás

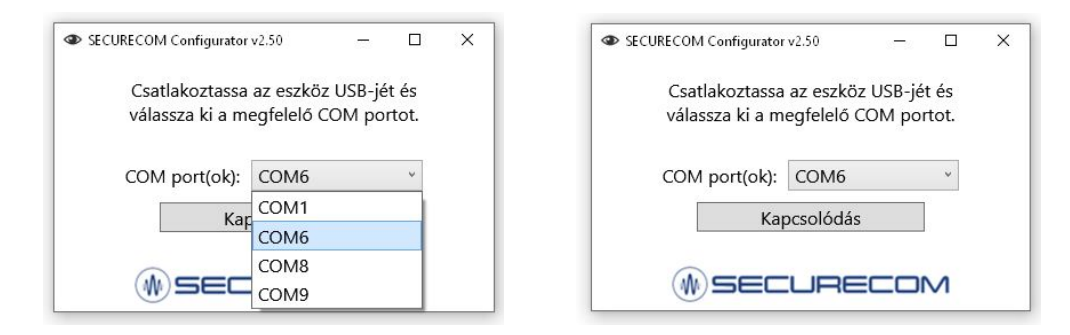

A kapcsolódás után a paraméterek konfigurálása az alábbi felületen történik.

## Thermostar 2G 2

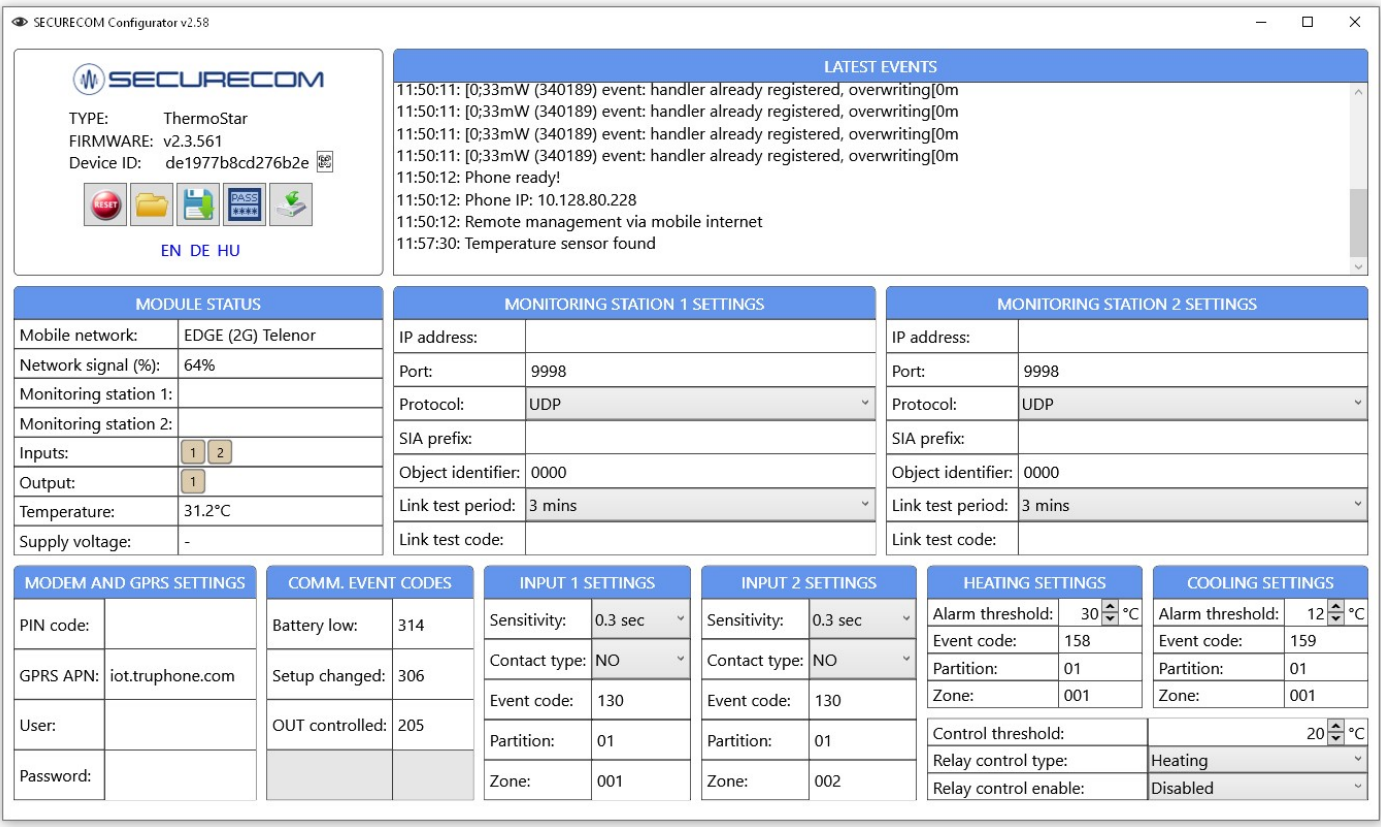

A program az indítása után kiolvassa és megjeleníti az eszköz aktuális beállításait.

A módosítások érvényesítéséhez viszont a rátöltés gombot meg kell nyomni, mert a mentés nem automatikus!

### Adminisztrációs ablak

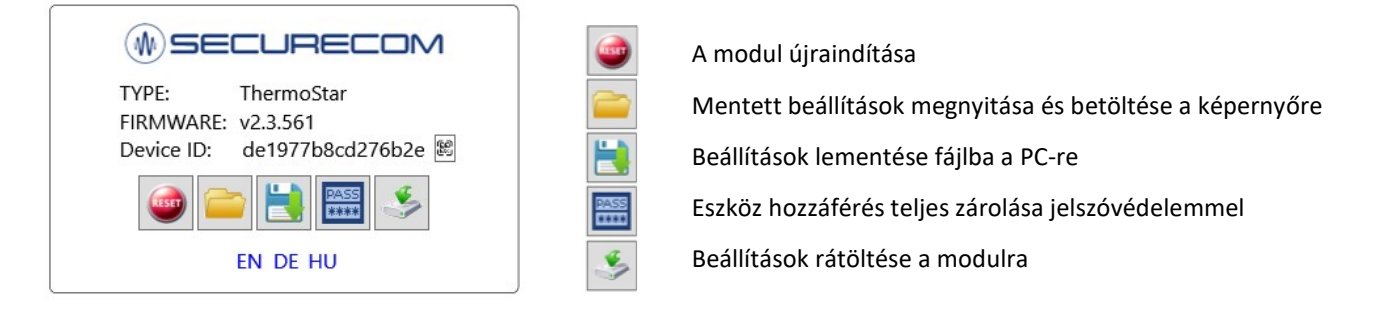

#### Figyelem:

ahhoz hogy az egységen a beállítások módosításai érvényesek legyenek, a változást minden esetben le kell tölteni a modulra! Amennyiben a beállításokban változás történik a rátöltés ikon háttere piros lesz, jelezve a letöltés szükségességét.

### Mobilhálózati kapcsolat beállítása

A termék mobil adatkapcsolattal kommunikál, így szükséges hozzá egy mobilinternet képes SIM kártya beszerzése. A hálózati kapcsolat beállításához legyen behelyezve egy megfelelő SIM kártya az egységen lévő ④ jelölésű SIM kártyatartóba az alábbi követelményekkel:

- mobiladat képes legyen
- aktív és feltöltött (amennyiben prepaid)
- ismertek legyenek az APN kapcsolat adatai
- ismert legyen a kártya PIN kódja vagy a PIN kódkérés törölve legyen

## Thermostar 2G 3

A SIM PIN kód mezőt akkor kell kitölteni, ha a PIN kód kérése a SIM kártyán be van állítva. Az adatkapcsolat létrehozásához meg kell adni az APN adatokat. (általában nincs felhasználó és jelszó csak APN név)

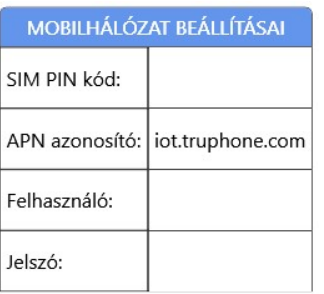

#### Amennyiben a terméket csak mobilalkalmazással használjuk, akkor több beállítást már nem igényel.

Továbbiakban már csak az alkalmazás telepítése következik és a termék használható lesz a megadott feladathoz.

### Alkalmazás telepítése

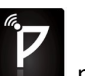

Az eszközöket a PULOWARE mobilalkalmazás segítségével tudjuk távolról elérni és vezérelni. Az alkalmazáshoz való hozzárendelés az egyedi Eszközazonosító kód segítségével történik, amit a készülék adatlapja tartalmaz, egy 16 jegyű karakteres és QR kód formájában is.

A PULOWARE mobilalkalmazást a felhasználó készülékére platformtól függően lehet letölteni a Google Play vagy Apple App Store áruházból. A letöltés és indítás után az alapadatokat a beállítás varázslón keresztül lehet rögzíteni.

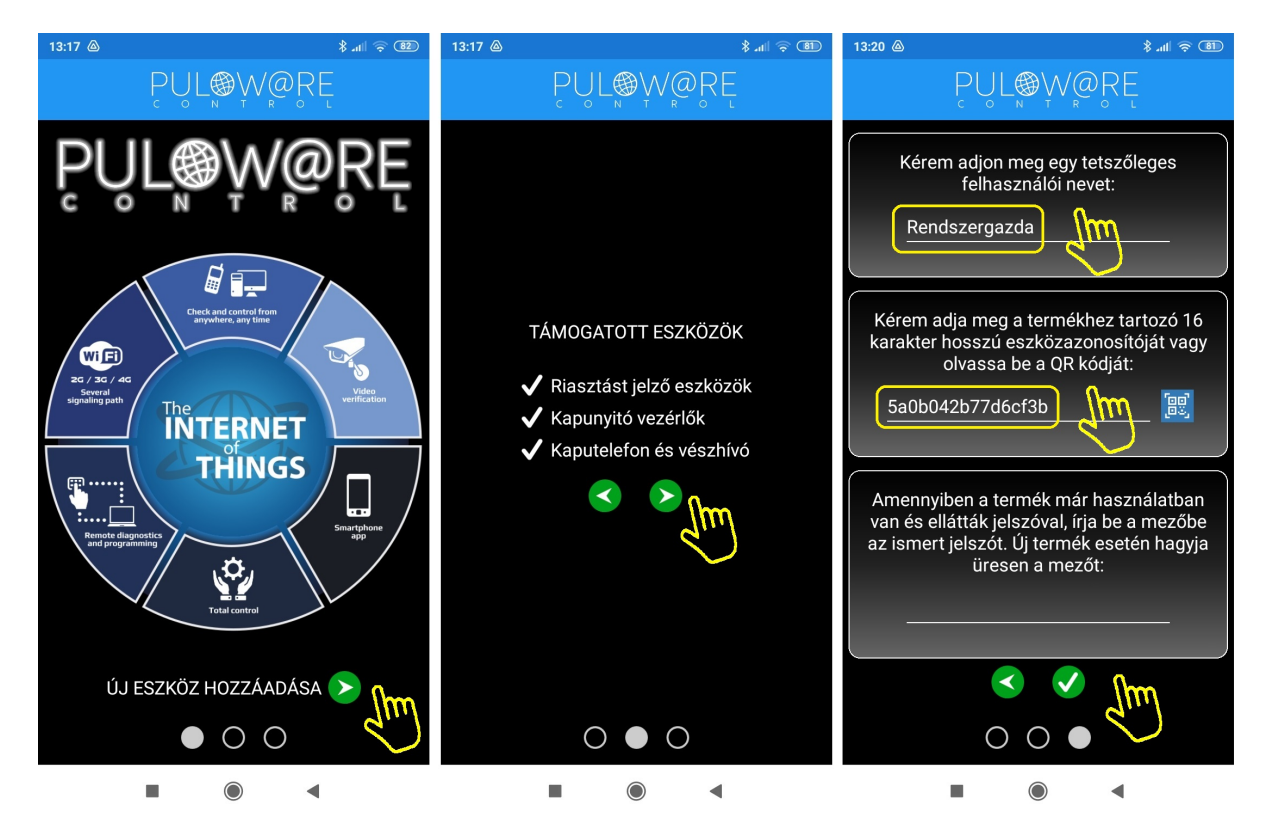

A navigációs zöld nyilak jelzik a továbblépés irányát. Az alkalmazásnak 2 egyszerű információt kell megadni, úgymint a Felhasználói név és az Eszközazonosító. Az Eszközazonosító QR kód formájában is leolvasható, a kék QR ikon megérintésével vagy manuálisan beírható. Új eszköz esetén nincs Jelszó, ennek beállítása egy külön fiókba tehető meg a puloware.com kiszolgáló IoT szerver felületén. Amennyiben viszont a terméket előzőleg már rögzítette más felhasználó az alkalmazásához és annak további felvételét jelszóval korlátozta, úgy a hozzárendeléshez a beállított jelszót is meg kell adni.

Az adatok megadása után a zöld pipa érintésével továbbléphetünk az alkalmazás eszközfelületére.

Thermostar 2G 44

## Alkalmazás felépítése

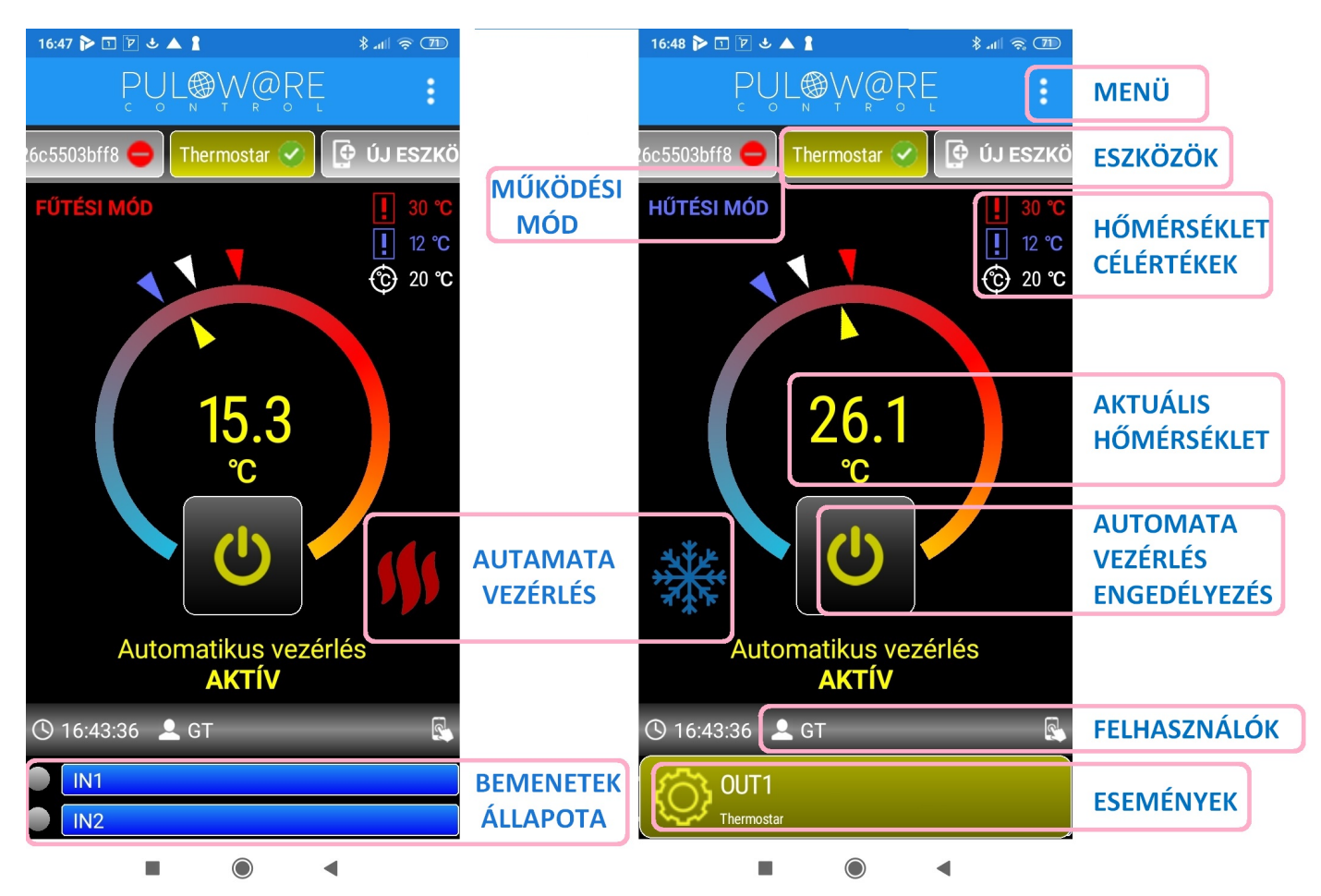

Az alkalmazás főképernyője több területre van osztva, melyek egyedi funkcióval rendelkeznek, felülről lefelé felsorolva:

MENÜ blokkban a beállítások, eseménylista, egyéb információk érhetők el

ESZKÖZÖK mezőben az alkalmazáshoz rögzített eszközök elnevezése látható

MŰKÖDÉSI MÓD az alkalmazás 2 működési módot kezel úgymint FŰTÉSI MÓD és HŰTÉSI MÓD

FŰTÉSI MÓD: ha a helyiség vagy a tárgy hőmérséklete a beállított hőmérséklet alá csökken, akkor a relé kontaktus záródik HŰTÉSI MÓD: ha a helyiség vagy a tárgy hőmérséklete a beállított hőmérsékletet meghaladja, akkor a relé kontaktus záródik

HŐMÉRSÉKLET CÉLÉRTÉKEK itt látható a beállított felső (piros) és alsó (kék) riasztási hőmérséklet küszöb, illetve az elvárt célhőmérséklet, aminek eléréséig az automata funkció vezérli az eszköz kimeneti reléjét

AKTUÁLIS HŐMÉRSÉKLET a hőmérő szonda által mért pillanatnyi érték

#### AUTOMATA VEZÉRLÉS ENGEDÉLYEZÉSE

"nyomógomb" ahol AKTÍV esetén engedélyezett, INAKTÍV esetén pedig tiltott az automatikus termosztát funkció

AUTOMATA VEZÉRLÉS a célhőmérséklet elérésekor jelzi a beavatkozás szükségességét

FELHASZNÁLÓK sávban mutatja a vezérlést kezelő/módosító személy nevét illetve a riasztást nyugtázó személy nevét időbélyeggel azonosítva

BEMENETEK ÁLLAPOTA itt látható, ha az eszköz kontaktusbemenetei vezérelve vannak

ESEMÉNYEK felugró ablakban megjelenő üzenet bármilyen eszközesemény hatására

## Alkalmazás MENÜ

A menü 3 fő részt tartalmaz:

#### - Operátor névmódosítás - Eseménylista megtekintése

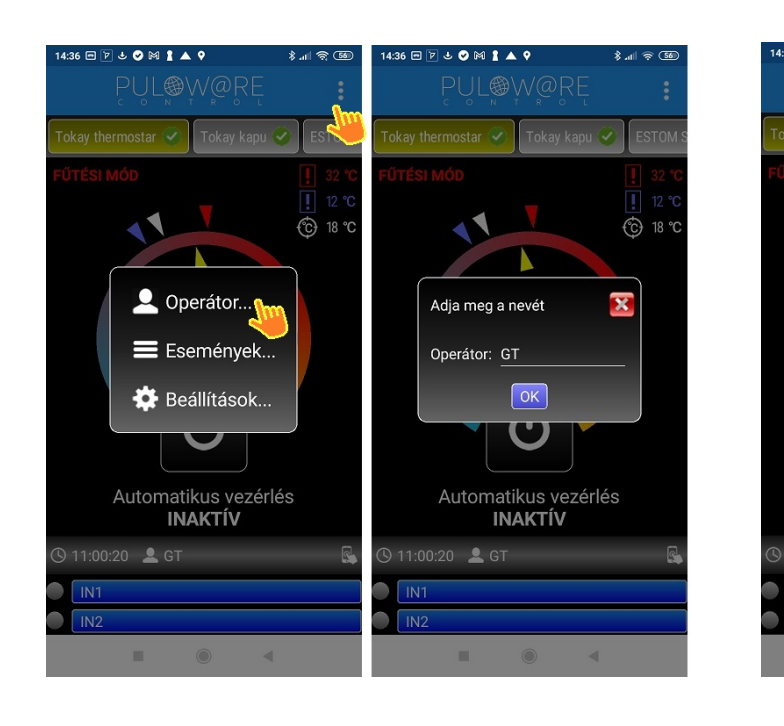

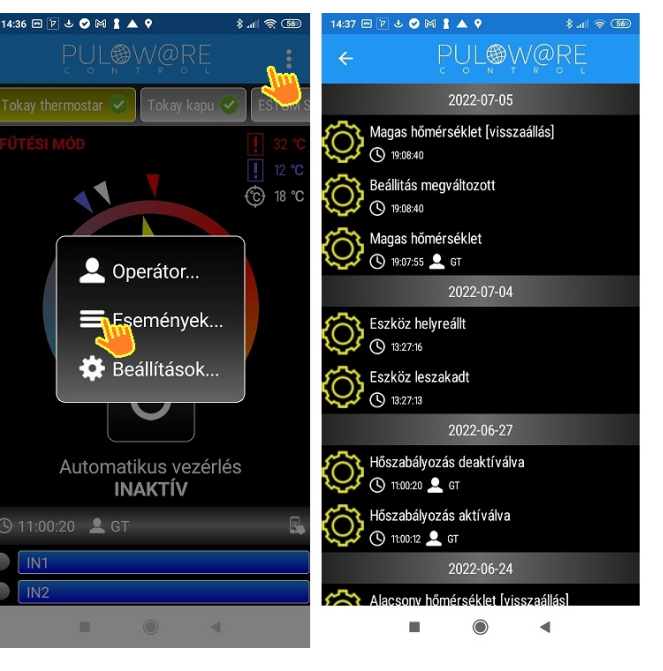

#### - Beállítások

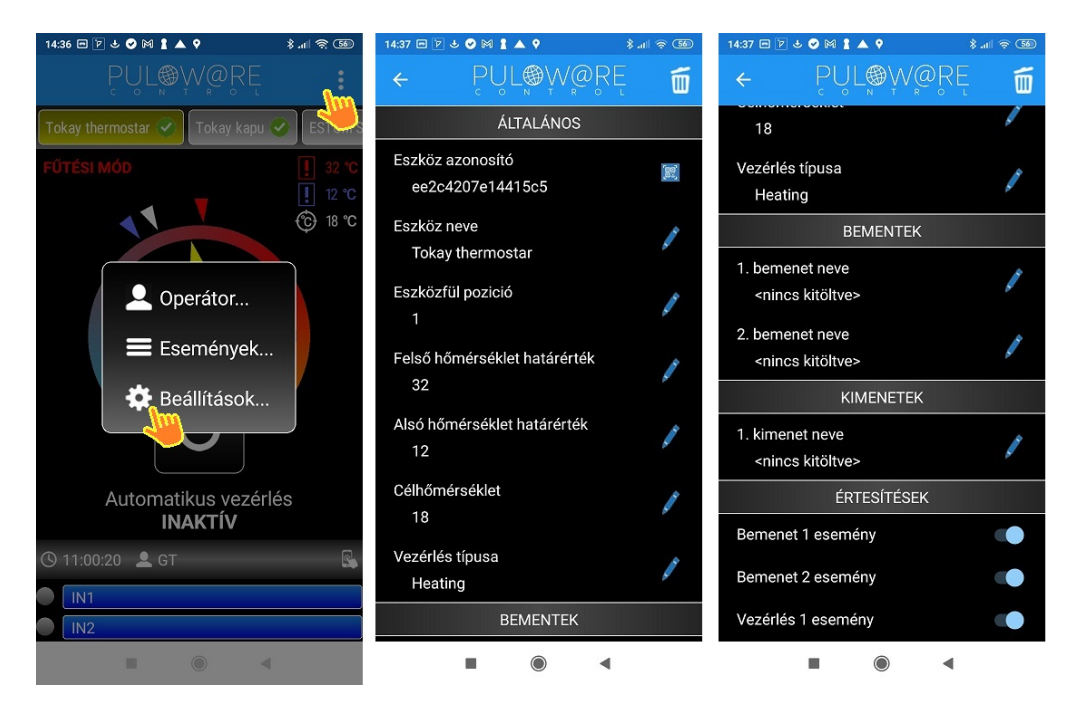

A beállítások menü elemei:

#### ÁLTALÁNOS

- Eszköz azonosító: a termék egyedi 16 karakteres azonosítója
- Eszköz neve: egyedi elnevezés, amivel a végfelhasználó azonosítja az objektumot (pl. ház, műhely)
- Eszközfül pozíció: az ESZKÖZÖK mező sorban megadható pozíciója (pl. 1. a kapunyitó, 2. a riasztó)
- Felső hőmérséklet határérték: a beállított érték felett riaszt
- Alsó hőmérséklet határérték: a beállított érték alatt riaszt
- Célhőmérséklet: az elvárt hőmérsékleti érték, amit az automatikus vezérlési funkció szabályoz az eszköz relé segítségével (beállítástól függően kapcsol, ha hűtésre vagy fűtésre van szükség)
- Vezérlés típusa: itt adható meg a kívánt üzemmód FŰTÉSI MÓD: ha a helyiség vagy a tárgy hőmérséklete a beállított hőmérséklet alá csökken, akkor a relé kontaktus záródik HŰTÉSI MÓD: ha a helyiség vagy a tárgy hőmérséklete a beállított hőmérsékletet meghaladja, akkor a relé kontaktus záródik

#### BEMENETEK

- 1. bemenet neve: a bemenetre kötött eszköz vagy esemény neve (pl. kazánhiba)
- 2. bemenet neve: a bemenetre kötött eszköz vagy esemény neve (pl. áramszünet)

#### ÉRTESÍTÉSEK

- Bemenet 1 esemény: az 1. bemenet állapotváltozására eseményt generál
- Bemenet 2 esemény: a 2. bemenet állapotváltozására eseményt generál
- Vezérlés 1 esemény: a kimenet vezérlésekor eseményt generál